# 基于 VB 和 AutoCAD 的纸盒辅助设计系统

### 孔 栋,张新昌

(江南大学,江苏 无锡 214122)

摘 要:在总结现有盒型特点并对其进行科学分类的基础上,结合 Visual Basic 语言与 AutoCAD 各自优势, 开发具有盒型结构的参数化设计、材料使用率与消耗量、数据存储采集等功能的包装纸盒设计系统,达到提高 绘图效率,简化开发过程,实现优化设计的目的。

关键词: Visual Basic; ActiveX; 纸盒结构; 参数化设计; 拼合设计

中图分类号: TB482.2 文献标识码: A 文章编号: 1673-9833(2008)03-0001-04

### Carton Aided Designing System Based on VB and AutoCAD

Kong Dong, Zhang Xinchang

 $(jiangan University, Wuxi Jiangsu 214122, China)$ 

Abstract : Based on the summary of packaging cartons' characteristics and scientific classifications, the packaging carton aided designing system was established with the following functions such as parameterized design, the wastage and usage of material, the storage and collection of data and so on by combining the advantages of Visual Basic language and AutoCAD. This system can improve the drawing efficiency, simplify the developing process and reach the aim of optimum design.

Key words: Visual Basic; ActiveX; carton structure; parameterized design; design by piecing together

目前,作为主流的计算机通用辅助设计软件以其 强大的通用绘图功能被广泛地应用于机械、电子、建 筑、包装等行业,但这类通用软件对特定应用领域的 特殊功能适应性较弱[1]。为克服这一缺点,本文利用 ActiveX 实现对 AutoCAD 的连接和控制[2], 采用 Visual Basic6.0 (以下简称 VB)作为二次开发工具(使 AutoCAD 与其他 Windows 程序的数据共享变得非常容 易),开发了纸盒辅助设计系统。

# **1 系统的设计思路**

纸盒辅助设计系统可分为两部分:一是纸盒平面 图的绘制和编辑,这里采用 2 种方法进行,即盒型整 体设计和拼合设计;二是充分利用 VB 和 AutoCAD 的 功能,依据软件工程理论开发应用程序。系统流程如 图 1 所示。

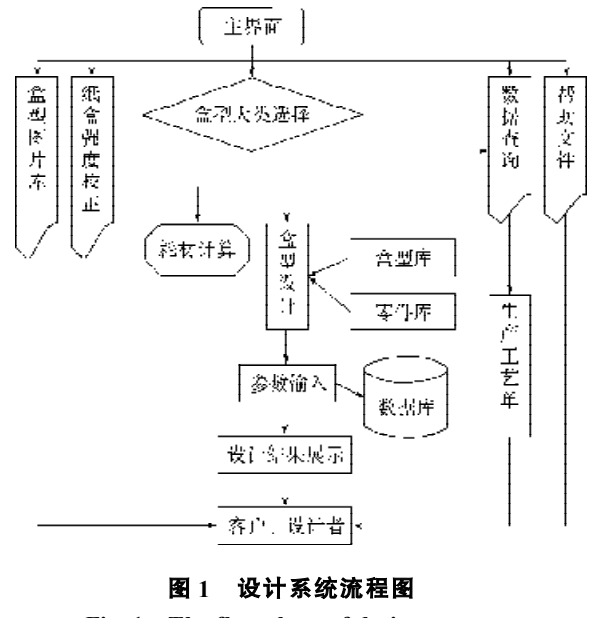

**Fig. 1 The flow chart of design system**

#### 收稿日期:2008-04-08

作者简介:孔 栋(1984-),男,山东曲阜人,江南大学硕士研究生,主要研究方向为纸包装结构设计和计算机辅助设计.

# **2 纸盒结构分类与盒型参数化设计**

### **2.1 纸盒结构分类**

包装纸盒盒型丰富多样、应用广泛。对纸盒进行 分类,有利于提高设计效率。

纸盒的分类方法有很多,结合已有的研究和纸盒 生产使用现状,在本文所涉及系统中将常用的折叠纸 盒分为 4 大类,即管式、盘式、异型和套筒结构纸盒, 见图 2。

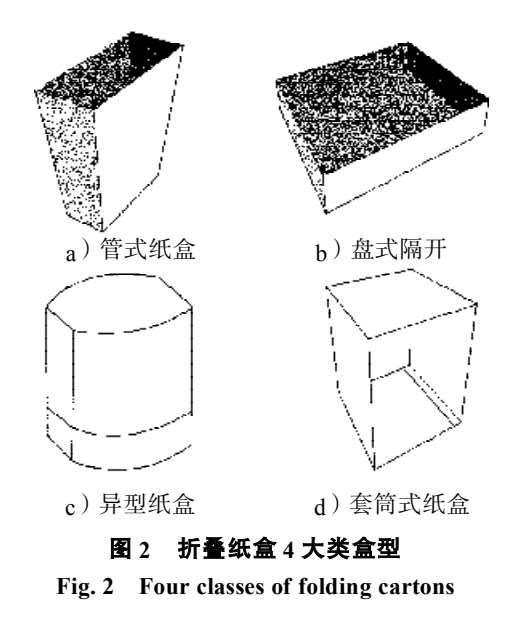

在实际应用中,常用折叠纸盒的主要形式还是管 式和盘式。由于每一大类中包含若干具体盒型,故以 盒体相应零件的名字组合来命名。按管式纸盒盒盖结 构分,主要有插入式、锁合式、插锁式、粘合式、连 续摇翼窝进式、正掀封口式和防非法开启式 7 种类型; 按盒底结构类型有插入式、锁底式、自动锁底式、连 续摇翼窝进式、间壁封底式、粘合封底式和正掀封底 式 7 种类型。

对盘式纸盒来说,包含了传统意义上的盘式折叠 纸盒和管盘式折叠纸盒,按结构特点又有毕尔斯 (Beers)式、布莱特伍兹(Brightwoods)式、内折外 折(Infold-Outfold)式、克威克塞特(Kwikset)式以 及沃克锁(Walker locks)式等。盘式纸盒就是依据纸 盒构件的细节变化命名的[3],其它盒型本文从略。

### **2. 2 纸盒的参数化设计方法**

参数化设计的目标就是在各图形元素之间建立一 种几何关系,即数学模型,使计算机自动生成盒型图 形,设计所花费的时间和精力最少[4]。数学模型也就 是将几何约束集看成是一组指令,执行它们时可创建 出所希望的几何形体来。就具体纸盒结构来说,就是 要用最少的参数来表达尽可能多的纸盒结构信息。

纸盒的图形是由点、直线和圆弧等来实现的,只 要确定各节点的坐标就可将其用线段连接,并在 AutoCAD 中绘制出来。纸盒的数学模型是在分析纸盒 的结构尺寸与规格尺寸以及材料厚度等参数之间变化 关系基础上,利用最小二乘法,拟合求出盒型节点之 间的表达式,然后再通过节点间的线段连接,来实现 绘制盒型结构图的。

设纸盒二维展开图上第 *i* 点的坐标为(*X<sup>i</sup>* , *Y<sup>i</sup>* , *Zi*), 其可表示为:

$$
\begin{cases}\nX_i = \varphi_i(L, B, H, t, \cdots) + k + X_0; \\
Y_i = \omega_i(L, B, H, t, \cdots) + k' + Y_0; \quad i = 1, 2, \cdots \\
Z_i = 0.\n\end{cases}
$$

式中:*L*、*B*、*H*、*t* 均为盒型结构约束参数;

 *k*、*k*' 为修正系数;

 *X*0、*Y*<sup>0</sup> 为基准点坐标。

在参数化设计中,参数的确定对设计至关重要, 参数的选取会直接影响到绘图的效率和准确性,但过 多的参数也会导致操作的繁琐和系统过于复杂5]。在 本文开发的系统中,采用纸盒长度、纸盒宽度、纸盒 高度、纸板厚度和粘合宽度 5 个设计参数,这些都是 纸盒的内尺寸,纸盒盒型管理系统会自动将其转变成 制造尺寸来进行设计。在输入时还会要求输入基点坐 标 (  $\mathit{X_{0}, Y_{0}}$  ),同时,个别特殊的纸盒结构还需要增加 一些输入参数,而部分参数会由系统根据纸盒结构自 动确定。

以图 3 所示纸盒结构盒底为例,设基点 *aa* 坐标为 (*x*,*y*,0),纸盒长度为 *l*,宽度为 *w*,高度为 *h*,纸板 厚度为 *t*,粘合襟片宽度为 *H*,盒底重叠部分宽度为 *I*, 则各点坐标的数学约束条件为:

 $aa(0) = x$ :  $aa(1) = y$ :  $aa(2) = 0$ ;  $ab(0) = x + w/4$ ;  $ab(1) = y - w/2$ ;  $ab(2) = 0$ ;  $ac(0) = x + w/4$ :  $ac(1) = y - (w + I)/2$ :  $ac(2) = 0$ ;  $ad(0) = x + l - w / 4$ :  $ad(1) = y - (w + I) / 2$ :  $ad(2) = 0$ ; ………

其他点的表达式与此类似。

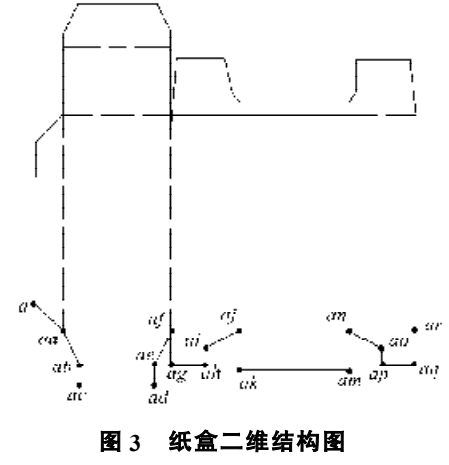

将不同盒型与盒型零件的数学模型编写后植入 VB **Fig. 3 A carton chart of two dimension**

语言中的标准模块文件中相应函数过程,在系统中调 用函数过程,就能实现确定盒型与零件的各节点与其 间连线的工作。

# **3 功能实现及实例**

## **3.1 数据连接**

运用ActiveX Automation技术设计的每个模块都包 括 2 个程序, 它们起着不同的作用。VB 是启动对话框 的应用程序,AutoCAD是响应VB的应用程序。ActiveX Automation 代码在 AutoCAD 上运行, 而代码所控制的 动作由 VB 编制的程序执行<sup>[6]</sup>。在本文所研究的纸盒辅 助设计系统中,完成系统连接启动 AutoCAD 平台任务 的核心代码是:

On Error Resume Next

Set acadapp = GetObject  $\langle$ , "AutoCAD.Application"  $\rangle$ IfErr Then

Err.Clear

Set acadapp = CreateObject

("AutoCAD.Application")

IfErr Then

MsgBoxErr.Description

MsgBox "请确认安装AutoCAD后再运行本系统" ExitSub

End If

End If

acadapp.Visible = True

Set acadDoc = acadapp.ActiveDocument

将上述命令置于相关启动命令下,待执行命令后 即自动搜寻 AutoCAD 平台并自动将其打开,以便系统 在其平台上进行绘图工作。

### **3. 2 盒型的整体结构设计**

本设计系统具有 3 种设计方式: 盒型整体结构设 计、拼合结构设计、以及自由设计方式。自由设计依 靠 AutoCAD 自身的功能实现,盒型整体结构设计与拼 合结构设计则是通过 VB 操作界面,调用内置的盒型 各节点的约束关系和绘图操作指令而实现绘制盒型结 构的。盒型整体结构设计的操作界面如图 4 所示。

系统中的盒型库标准模块文件中已定义绘制各盒 型结构的指令。例如,要绘制图 3 中摩擦插入式盖 / 满 板粘贴底式纸盒,其数学模型函数过程中除上文所述 的各节点坐标外,还包括各线段的相关参数命令。整 体盒型结构模块命令如下:

Public Sub Box Type (length As Single, width As Single, height As Single, layer As Single, head As Single)

Dim *aa*(2) As Double,*ab*(2) As Double…… '定义点

Dim boxcutlines(3) As AcadLine,boxcreaselines(3) As AcadLine '定义切割压痕线

 $aa(0) = x$ :  $aa(1) = y$ :  $aa(2) = 0$ ……

Set bottomcutlines $(0)$  =

acadDoc.ModelSpace.AddLine(*aa*,*ab*) '绘制 *aa*-*bb* 间连线

bottomcutlines(0).Color = acRed '对线型色彩进行控制

……

End Sub

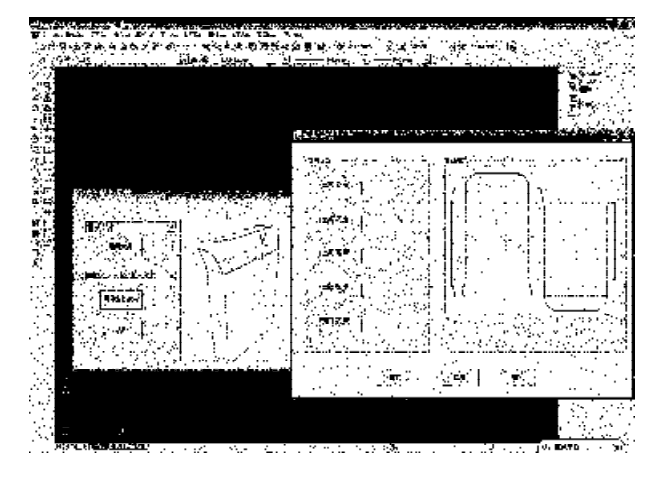

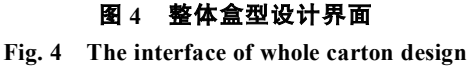

系统中的标准模块文件对盒型结构进行了定义, 然后通过在相应命令中添加读取模块指令,完成绘图 任务。相应指令为:

Private Sub CommandCarton\_Click() Select Case top\_type *x* = Val(InputBox(" 请输入纸盒基点坐标 *X*<sub>0</sub>"))</sub> *y* = Val(InputBox("请输入纸盒基点坐标*Y*<sup>0</sup> ")) Case 摩擦插入式盖 / 插入式底 Box\_Type Val(LengthText.Text),Val(WidthText.Text), Val(HeigthText.Text),Val(LayerText.Text), Val(HeadText.Text) Case 摩擦插入式盖 / 满板自动底 Box Type1 Val(LengthText.Text),Val(WidthText.Text), Val(HeigthText.Text),Val(LayerText.Text), Val(HeadText.Text) Case 摩擦插入式盖 / 自动锁底式底 …… Case Else MsgBox (" 没有所选择盒型结构!") End Select End Sub

本系统在进行整体盒型结构设计时,先选择盒型 类型,以便搜寻到对应的盒型结构函数,然后输入相 应参数,将参数以传值形式传递到相应盒型绘制的函 数过程中,最终自动在 AutoCAD 平台上绘制出所选择 的盒型结构图。

### **3.3 拼合结构设计**

盒型拼合结构设计模块是按照拼合设计方法来进 行盒型设计的,主要是针对管式结构和盘式结构两大 类折叠纸盒来进行开发的[7 ]。在系统中已经存储有零 件库模块文件,每种零件都以一个函数名称来进行表 示,在操作时会针对不同的零件加以调用而生成相关 图形,其代码类似于整体结构设计中的代码。以下以 摩擦插入式盖 / 满板粘贴底式纸盒为例, 介绍拼合结 构设计流程。

在纸盒盒型管理系统中,通过选择"盒型设计"下 的"拼装设计"中的不同命令(如图 5 所示), 会进入 相应设计界面。

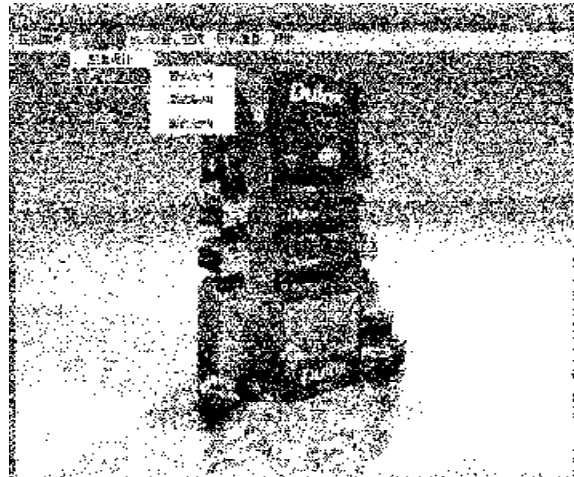

**图 5 拼合结构设计操作界面 Fig. 5 The operation interface of element-joint structure design**

如图 6 进入管式结构拼合设计操作界面, 通过选 择不同的盒盖结构和盒底结构,以调用所对应绘制图 形的函数过程,在输入相关设计参数后,点击"生成 图像"按钮, 就能在 AutoCAD 设计平台上自动生成纸 盒结构图(如图 7)。

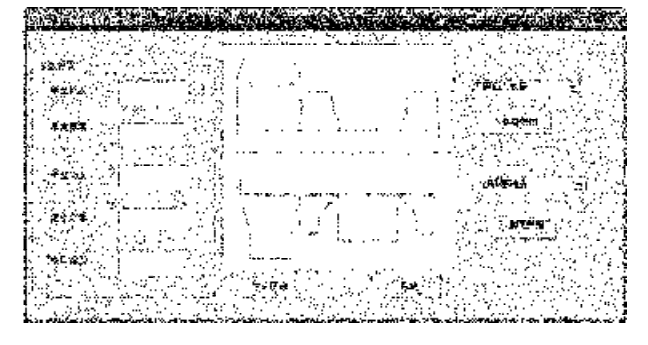

**图 6 管式折叠纸盒拼合设计**

**Fig. 6 The element-joint structure design of tube-type cartons**

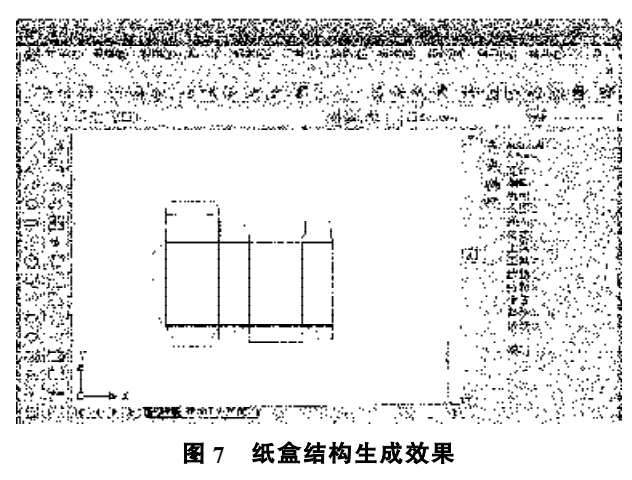

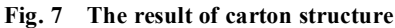

盘式结构设计流程与管式类似,在选择不同的侧 板零件和输入所需参数后,即可在 AutoCAD 平台上生 成设计图纸。

#### **3.4 纸盒的面积计算**

纸盒的用纸量影响到企业的生产成本,设计时, 若纸板利用率过低,就应当修改所设计的纸盒结构, 以使达到减少废料的目的。本系统可以直接计算纸盒 的面积(如图 8),相应命令为:

Set polyobj =

acadDoc.ModelSpace.AddLightWeightPolyline(*Pt*)

polyobj.Closed = True

acadDoc.Application.ZoomAll

MsgBox "纸盒表面积" & polyobj.Area & "平方毫米" *Pt* 代表盒型外围各节点。

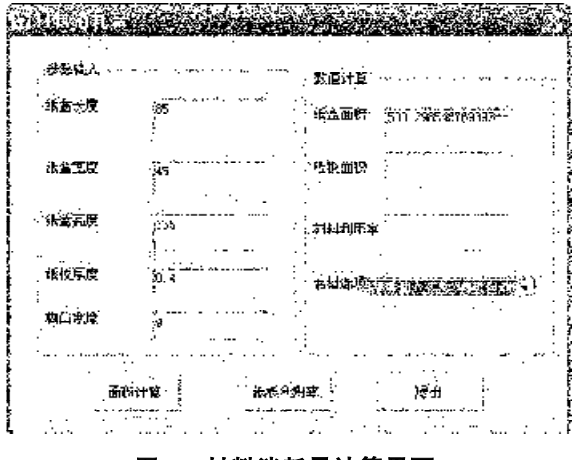

## **图 8 材料消耗量计算界面**

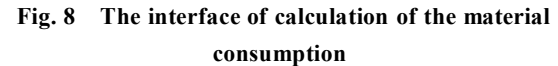

#### **3.5 信息查询与数据传递功能**

除上文提到的功能外,本系统还包含其它一些功 能。信息查询功能是为方便设计人员,将一些设计参 数存储在数据文件中,需要时通过相应命令来调用。 比如原材料种类、特性等信息。 (下转第 8 页)